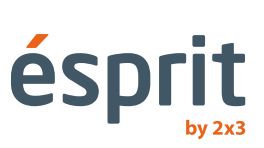

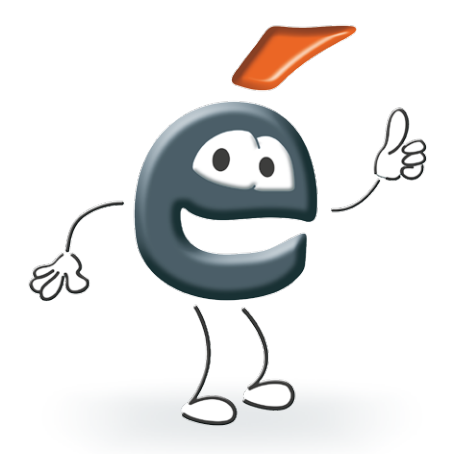

# Návod k obsluze

Informace obsažené v návodu mohou být změněny bez vyrozumění kupujícího. Jakákoliv reprodukce návodu bez písemného souhlasu společnost 2x3 SA je zakázaná. Společnost 2x3 SA si vyhrazuje právo k provádění změn jak v softwaru, tak v konstrukci výrobků a také k zastavení jejich výroby.

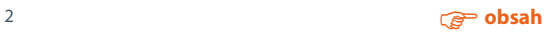

## <span id="page-2-0"></span>Obsah

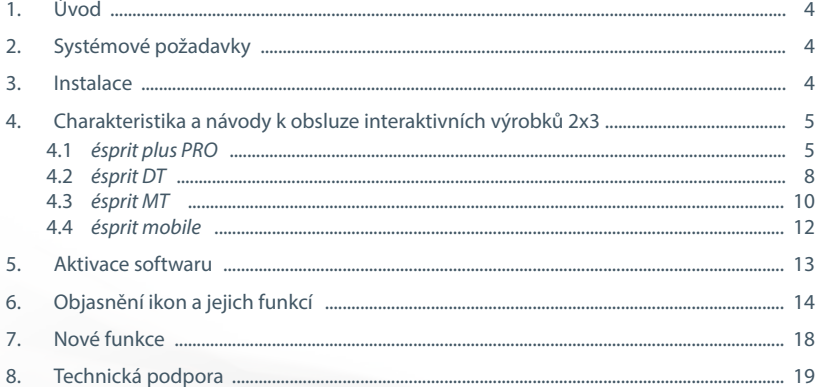

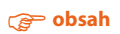

## <span id="page-3-0"></span>**1. Úvod**

Blahopřejeme Vám, že ještě se rozhodli pro náš výrobek včetně nové verze software *ésprit*. Nová verze software ésprit může být používaná spolu se všemi našimi interaktivními výrobky, takovými jako jsou interaktivní tabule *ésprit plus*, *ésprit DT* a *ésprit MT* a interaktivní péro *ésprit mobile*.

#### **Přejeme Vám příjemné používání našich výrobků a příjemnou práci s našim softwarem.**

## **2. Systémové požadavky**

Systémové požadavky jsou závislé na zvoleném zařízení spolupracujícím se softwarem *ésprit* (interaktivní nebo interaktivní péro), avšak doporučované parametry počítače nezbytné pro správnou práci zařízení jsou následující:

- Procesor Intel Core 2
- 2048 MB paměti RAM
- Windows XP Sp3, Windows Vista, Windows 7, Windows 8
- 650 MB volného místa na harddisku k instalaci
- CD-ROM
- Grafická karta XVGA (1024 x 768)
- Zvuková karta / reproduktory / mikrofon
- Adobe Flash Player, verze 9.0 nebo vyšší
- Microsoft NET Framework 3.0 nebo vyšší

## **3. Instalace**

Po vložení CD spusťte soubor **esprit\_setup.exe**

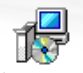

ésprit\_setup

Zvolte jazykovou verzi a stlačte tlačítko "OK".

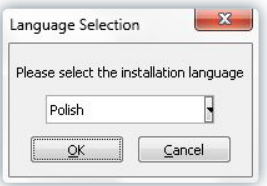

Následně zvolte zařízení, se kterým software bude spolupracovat a potvrďte tlačítkem "Dále" (obr. 1). Stlačením tlačítka "Dále" potvrďte instalaci ovladače (obr. 2).

Zvolte místo instalace ovladače (doporučujeme ponechat toto místo beze změn), potvrďte

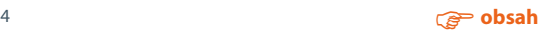

<span id="page-4-0"></span>tlačítkem "Dále" (obr. 3).

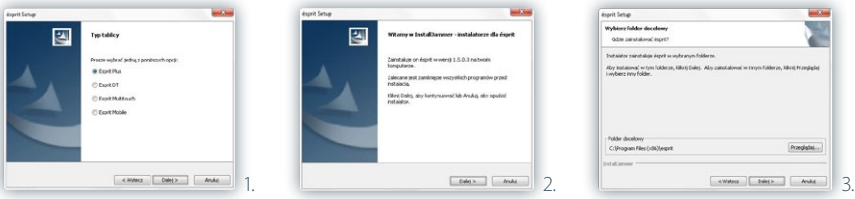

Následuje instalace (obr. 4). Poslední informace se týká ukončení instalace a závěrečných možností (obr. 5).

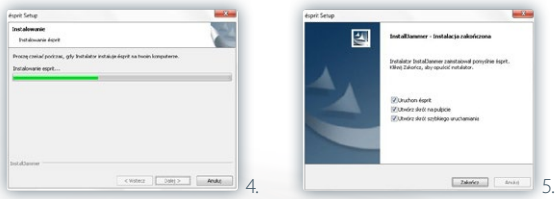

## **4. Charakteristika a návody k obsluze interaktivních výrobků 2x3**

#### **4.1 ésprit plus PRO**

*ésprit plus PRO* je nástupcem již dobře známé na trhu interaktivní tabule ésprit plus. Výrobek jak předchozí model funguje v infračervené technologii a díky trvanlivému keramickému povrchu s vlastnostmi mazání za sucha a magnetickými je možné jí také využívat jako klasickou tabuli, kterou lze mazat za sucha. Nová tabule má moderní dizajn (je lehčí a tenčí), a také lepší funkčnost a lepší technické parametry.

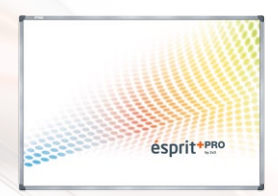

#### **Výhody:**

- tabule obsluhuje dva dotekové body ve stejnou dobu na tabuli můžou psát a malovat dva uživatelé současně (obsluha pomocí libovolného ukazovátka nebo prstu)
- obsluha multigest
- odolný proti poškrábání keramický povrch, umožňuje psaní po ní fixami, které je možné smazat za sucha
- působí jako precizní doteková tabule, na které lze provést takové úkony jako kliknutí a přetažení pomocí prstu nebo ukazovátka.
- úspora energie: výrobek využívá USB napájení a příkon je menší než 0,5 W při práci bez vnějšího napájení

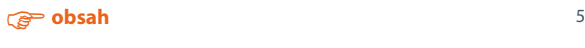

## **Charakteristika tabule se software ésprit**

- moderní didaktický nástroj, který efektivně podporuje učení
- software podporující prezentace, zoom, otáčení grafiky a videa
- široká volba stylusů, šířek a barev linii
- funkce editování umožňující skutečné editování z obrazovky
- bohatá volba pozadí, obsluha funkcí definujících pozadí a nastavujících grafiku
- možnost přidávání komentářů do souborů v různých formátech PPT, AVI, MEPG a JPEG nebo editace prezentovaných dokumentů
- možnost ukládání dokumentů ve formátech: JPG, PNG a BMP
- možnost obsluhování jiných aplikací.

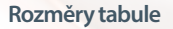

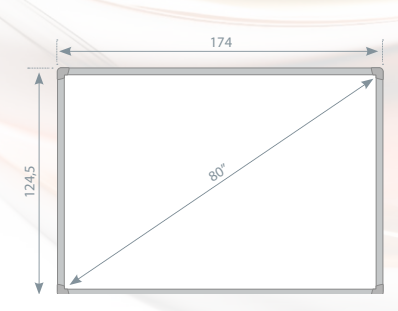

## **Balení**

Vyjměte tabuli z obalu. Po rozbalení by tabule neměla mít na sobě zajišťující prvky pro přepravu. Jestliže rozdíl teplot – vnější a vnitřní (v místnosti) – je velká tabuli můžete spustit ne dříve než po uplynutí 24 hodin!

## **Instalace tabule na zdi**

Montáž držáků na zdi: vyvrtejte otvory na zvolené výšce a zavěste na zdi podle obrázku (1). Montáž držáků na zadní straně tabule: k tabuli přišroubujte držáky podle obrázku (2) a následně zavěste tabuli na držácích na zdi a přišroubujte ke zdi spodní jistič.

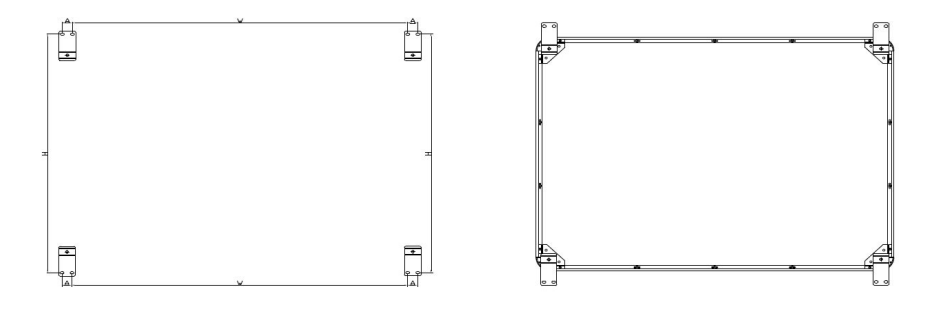

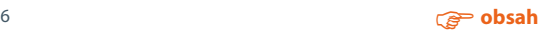

#### **Připojení projektoru k napájení a zdroji obrazu**

- 1. Projektor zapojujeme ke zdroji napájení pomocí kabelu přiloženého k projektoru.
- 2. Ke zdroji obrazu připojujeme projektor pomocí kabelu D-SUB (VGA), HDMI.
- 3. V menu projektoru, pomocí přiloženého dálkového ovladače nebo pomocí ovládacího panelu, volíme vstup, který jsme použily.

#### **Přizpůsobení obrazu z projektoru k povrchu tabule**

Obraz zobrazovaný z projektoru je možné přizpůsobit rozměrům tabule několika způsoby:

- 1. Fyzicky přibližujíc projektor k tabuli nebo jej vzdalujíc.
- 2. Při použití funkce zoom In/out dostupné na dálkovém ovladači nebo na ovládacím panelu projektoru.
- 3. Změnou rozlišení nebo parametrů zobrazovaného obrazu ve volbách systému počítače.

#### **POZOR: obraz správně zobrazovaný na tabuli musí být vzdálen od každého boku rámu alespoň 2 cm.**

#### **Připojení tabule k počítači**

Tabule ésprit plus připojujeme k počítači kabelem USB, který je v sadě.

#### **Kalibrace**

Pro kalibraci tabule je třeba kliknout tlačítkem myši na ikonu ovladače v pravém dolním rohu vedle systémových hodin a volíme položku "kalibrace".

V místě projekce se zobrazí za sebou čtyři referenční body. Po každé, když se bod zobrazí dotkněte jej pomocí ukazovátka nebo prstu a přidržte 2 vteřiny.

#### **Tabule je připravená k použití.**

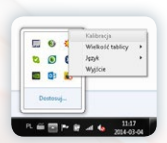

dotknij każdego punktu, aby skalibrować lub ESC, aby wyjść

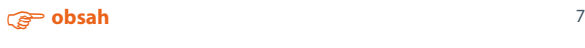

## <span id="page-7-0"></span>**4.2 ésprit DT**

*ésprit DT* je nejnovější interaktivní tabulí společnosti 2x3 SA. Zařízení funguje ve standardu Plug&Play – což umožňuje je použití ihned po připojení k počítači a projektoru. Interaktivní tabule ésprit DT je vybavená stíratelným na sucho a magnetickým povrchem, což umožňuje na ní používat fixy stíratelné na sucho a magnetické prvky.

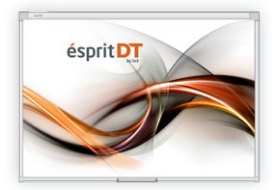

Kromě toho tabule rozeznává dva doteky na tabuli v systémech Windows 7, Windows 8, díky čemu můžete využívat Multi gesta (zoom in, zoom out, rotace nebo procházení).

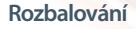

Vyjměte tabuli z obalu. Po rozbalení tabuli je nutno zbavit všech zabezpečení pro dobu přepravy. Jestliže teplotní rozdíl – vnější a vnitřní teploty (v místnosti) – je velký, tabuli zapněte ne dříve než po uplynutí 24 hodin!

#### **Montáž tabule na zdi**

Postupujte dle následujících obrázků:

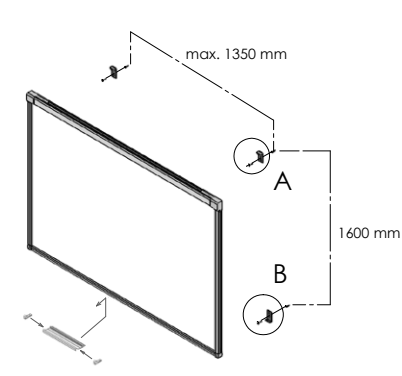

Dolní část tabule pověste na dolních držácích:

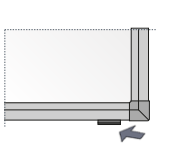

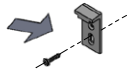

**Szczegół A**<br>Horni zavěšení upevňované skrz podélný otvor

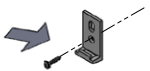

**Szczegół B** Dolní zavěšení upevňované skrz otvor ø 6,3 mm

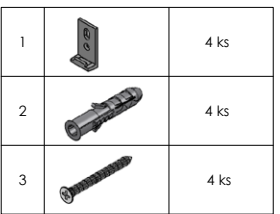

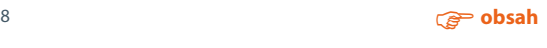

## **Připojení projektoru k napájení a ke zdroji obrazu**

- 1. Projektor připojte ke zdroji napájení pomocí vodiče připojeného k projektoru.
- 2. Ke zdroji obrazu připojte projektor pomocí kabelu D-SUB (VGA), HDMI nebo RJ45.
- 3. V nabídce projektoru, pomocí dálkového ovladače nebo řídícího panelu, zvolte vstup, který jste vybrali.

#### **Přizpůsobení obrazu z projektoru k povrchu tabule**

Obraz zobrazovaný projektorem je možné přizpůsobit rozměrům tabule několika způsoby:

- 1. Fyzickým přiblížením nebo vzdálením projektoru od tabule.
- 2. Použitím funkce zoom In/out na dálkovém ovladači nebo řídícím panelu projektoru.
- 3. Změnou rozlišovací schopnosti nebo parametrů zobrazovaného obrazu v systémových možnostech počítače.

## **POZOR: obraz správně zobrazený na tabuli musí být od horního rámu vzdálený o minimálně 5 cm.**

#### **Připojení tabule k počítači (USB kabel)**

Po připojení tabule počkejte až počítač nainstaluje ovladač (1-2 min.). Po ukončení instalace ovladačů zkontrolujte dotknutím libovolného místa na povrchu tabule, zda tato reaguje na dotek.

#### **Kalibrace**

Za účelem provedení kalibrace tabule spusťte aplikaci SamAir, kliknutím ikony, která se nachází na ploše.

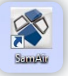

Hlavní obrazovka kalibrace je zobrazená na obrázku 6; za účelem provedení kalibrace klikněte ikonu "Kalibrace".

Kalibrace proveďte postupným dotknutím všech přitlumených bodů na tabuli počínaje od levého horního rohu, jako prvního kalibračního bodu (obr. 7).

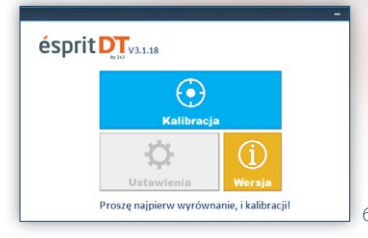

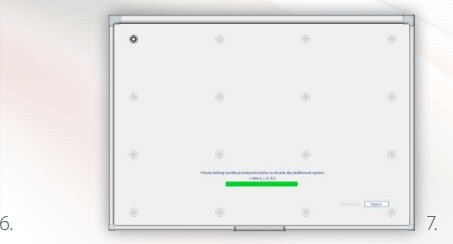

Pro provedení kalibrace posledního bodu v pravém horním rohu počkejte až do momentu uložení kalibrace v paměti tabule.

Od této chvíle kalibrace tabule je uložená a nevyžaduje si opětovné spuštění počítače.

## **Tabule je připravená k použití**

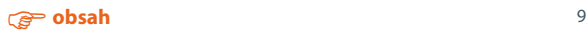

## <span id="page-9-0"></span>**4.3 ésprit MT**

Nejnovější interaktivní tabule společnosti 2x3 SA *ésprit MT*  spojuje vlastnosti interaktivní tabule s klasickou tabuli stíratelnou na sucho. Použitá technologie infračerveného záření (IR) umožňuje bezproblémovou a komfortní práci 4 uživatelů současně, přičemž každý z nich může na tabuli provádět libovolnou operaci.

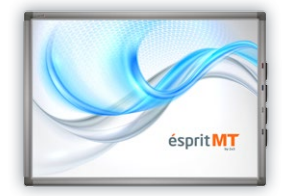

Standardní vybavení: ovladač a software ésprit (na CD), návod k obsluze, montážní sada, USB kabel – 5 m, 4 magnetická pera.

Tabule je schopná rozeznat osm dotknutí na tabuli v systémech Windows 7, Windows 8 díky čemu můžete využívat Multi gesta (zoom in, zoom out, rotace nebo procházení).

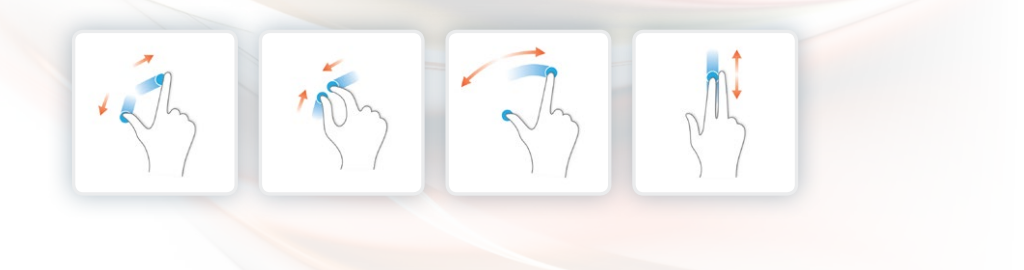

#### **Rozbalování**

Vyjměte tabuli z obalu. Po rozbalení tabuli je nutno zbavit všech zabezpečení pro dobu přepravy. Jestliže teplotní rozdíl – vnější a vnitřní teploty (v místnosti) – je velký, tabuli zapněte ne dříve než po uplynutí 24 hodin!

#### **Montáž tabule na zdi**

Postupujte dle následujících obrázků: Montáž držáků na zdi (obr. 8). Montáž držáků na zadní straně tabule (obr. 9).

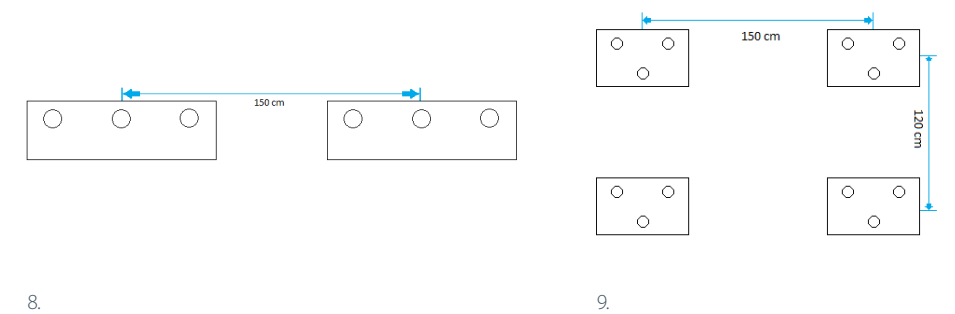

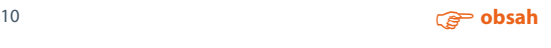

## **Připojení projektoru k napájení a ke zdroji obrazu**

- 1. Projektor připojte ke zdroji napájení pomocí vodiče připojeného k projektoru.
- 2. Ke zdroji obrazu připojte projektor pomocí kabelu D-SUB (VGA), HDMI nebo RJ45.
- 3. V nabídce projektoru, pomocí dálkového ovladače nebo řídícího panelu, zvolte vstup, který jste vybrali

#### **Přizpůsobení obrazu z projektoru k povrchu tabule**

Obraz zobrazovaný projektorem je možné přizpůsobit rozměrům tabule několika způsoby:

- 1. Fyzickým přiblížením nebo vzdálením projektoru od tabule.
- 2. Použitím funkce zoom In/out na dálkovém ovladači nebo řídícím panelu projektoru.
- 3. Změnou rozlišovací schopnosti nebo parametrů zobrazovaného obrazu v systémových možnostech počítače..

## **POZOR: obraz správně zobrazený na tabuli musí být od každého boku rámu vzdálený o minimálně 1 cm.**

## **Připojení tabule k počítači (USB kabel)**

Po připojení tabule počkejte až počítač nainstaluje ovladač (1-2 min.). Po ukončení instalace ovladačů zkontrolujte dotknutím libovolného místa na povrchu tabule, zda tato reaguje na dotek.

#### **Kalibrace**

Za účelem provedení kalibrace tabule klikněte pravým tlačítkem myši ikonu ovladače v pravém dolním rohu vedle systémových hodin a zvolte položku "kalibrace".

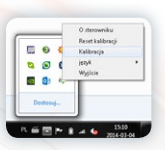

Kalibraci proveďte dotknutím a přidržením po dobu cca 2 vteřin každého ze 4 kalibračních bodů modré barvy, počínaje od levého horního rohu jako prvního kalibračního bodu.

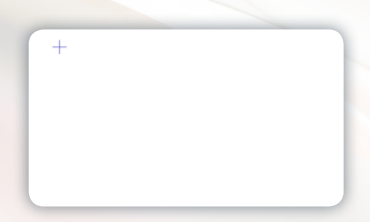

Pro provedení kalibrace posledního bodu v levém dolním rohu kalibrace tabule je uložená a nevyžaduje si opětovné spuštění počítače.

**Tabule je připravená k použití.**

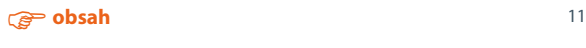

## <span id="page-11-0"></span>**4.3 ésprit mobile**

*ésprit mobile* je nejpraktičtějším interaktivním řešením spolupracujícím s každou bílou tabulí 2x3 a libovolným projektorem. Může být použit na libovolném plochém povrchu. Tento systém byl navržen za účelem jednoduchého použití a

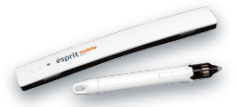

funkcionálnosti. Interaktivní pero se používá intuitivním způsobem a ihned po připojení je připraveno k použití. Kromě toho pero je vybaveno tlačítky: levým a pravým tlačítkem myši a pohybování kurzorem. Zařízení je vybaveno ultrazvukovou technologii a technologii infračerveného záření.

Standardní vybavení: digitální pero, držák, software Esprit na CD, USB kabel. Interaktivní zařízení *ésprit mobile* zaručuje komfortní práci jednomu uživateli, s využitím připojeného pera.

#### **Rozbalování**

Vyjměte zařízení z obalu. Po rozbalení zařízení je nutno zbavit všech zabezpečení pro dobu přepravy. Jestliže teplotní rozdíl – vnější a vnitřní teploty (v místnosti) – je velký, zařízení zapněte ne dříve než po uplynutí 24 hodin!

#### **Montáž**

Zařízení montujte z levé strany ve vzdálenosti ne menší než 7 cm a ne větší než 10 cm od obrazu zobrazovaného projektorem.

Zařízení je vybaveno magnety, kterými je možné je přichytit k libovolnému kovovému povrchu.

V případě používání zařízení na jiném povrchu, v rámci vybavení je dodáván kovový držák vybavený dvoustrannou upevňovací páskou.

## **Připojení projektoru k napájení a ke zdroji obrazu**

- 1. Projektor připojte ke zdroji napájení pomocí vodiče připojeného k projektoru.
- 2. Ke zdroji obrazu připojte projektor pomocí kabelu D-SUB (VGA), HDMI nebo RJ45.
- 3. V nabídce projektoru, pomocí dálkového ovladače nebo řídícího panelu, zvolte vstup, který jste vybrali.

#### **Přizpůsobení obrazu z projektoru k zařízení**

Obraz zobrazovaný projektorem nesmí být menší než 40 a větší než 100 palců.

Obraz zobrazovaný projektorem je možné přizpůsobit rozměrům tabule několika způsoby:

- 1. Fyzickým přiblížením nebo vzdálením projektoru od tabule.
- 2. Použitím funkce zoom In/out na dálkovém ovladači nebo řídícím panelu projektoru.
- 3. Změnou rozlišovací schopnosti nebo parametrů zobrazovaného obrazu v systémových možnostech počítače.

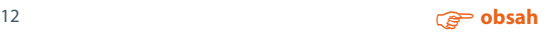

#### <span id="page-12-0"></span>**Připojení zařízení k počítači**

Po připojení zařízení k počítači počkejte až ovladač vyhledá zařízení.

Ikona ovladače se změní z

#### **Kalibrace**

Za účelem provedení kalibrace tabule klikněte pravým tlačítkem myši ikonu ovladače v pravém dolním rohu obrazovky a zvolte položku kalibrace.

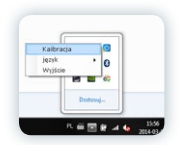

Kalibraci proveďte dotknutím každého ze 4 objevujících se bodů. Po provedení kalibrace pero je aktivní a funguje na celé ploše zobrazovaného obrazu. Kalibraci je také možné spustit po stlačení tlačítka, které se nachází na zařízení.

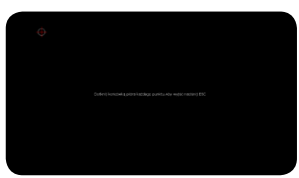

#### **Vysvětlení funkcí a způsobu fungování tlačítek na zařízení a peru**

První tlačítko pera (nachází se blíže pisátka) odpovídá za pohyb kurzoru v systému bez fyzického kontaktu pera s podkladem. Jedná se o analogickou činnost jako v případě pohybu kurzoru pomocí myši.

Druhé tlačítko pera (nachází se dále od pisátka) funguje stejně jako pravé tlačítko myši.

Tlačítko na zařízení spouští kalibraci.

Dotknuté perem podkladu je stejné jako funkce levého tlačítka myši (stejně jako jedno nebo dvojité kliknutí).

## **5. Aktivace softwaru**

Během prvního spuštění softwaru objeví se žádost o zadání aktivačního klíče (obr. 10) za účelem odblokování všech funkcí softwaru.

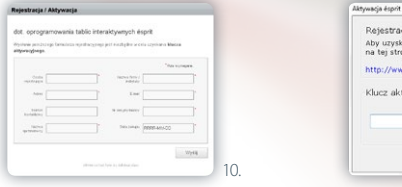

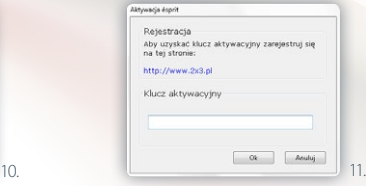

Ve stejném okně se také nachází přímý link (nápis označený modrou barvou) k internetové stránce obsahující registrační formulář (obr. 11), který je nutno vyplnit. Po vyplnění registračního formuláře během 1-3 minut na adresu e-mail uvedenou ve formuláři bude odeslán aktivační klíč, který je nutno zadat v okně se žádosti o zadání aktivačního klíče.

#### **Po ukončení registrace a odblokování softwaru klikněte tlačítko OK.**

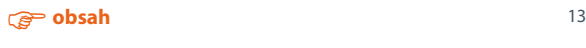

## <span id="page-13-0"></span>**6. Objasnění ikon a jejich funkcí**

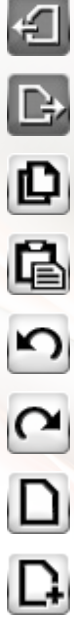

**předchozí snímek**

**další snímek**

**kopírování**

**vkládání**

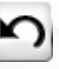

**zpět**

**znovu**

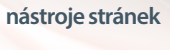

**přidat bílou stránku**

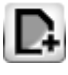

**přidat černou stránku**

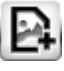

**přidat fotografii jako stránku**

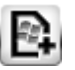

**přidat snímek obrazovky jako stránku**

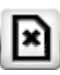

**odstranit stránku**

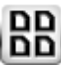

**pohled na seznam stránek**

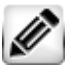

**nástroje na psaní**

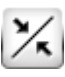

**tenká čára**

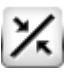

**střední čára**

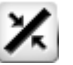

**tlustá čára**

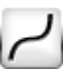

**plná čára**

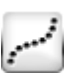

**tečkovaná čára**

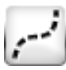

**přerušovaná čára**

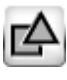

**nástroje pro obrazce**

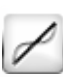

**rovná čára**

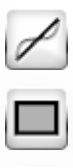

**čtverec**

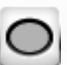

**elipsa**

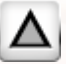

**trojúhelník**

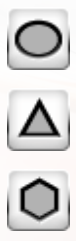

**krychle**

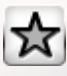

**hvězda**

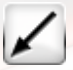

**šipka**

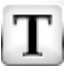

**textový rámeček**

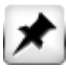

**nástroje pro vkládání**

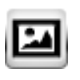

**vložit obraz**

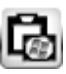

**vložit výřez snímku windows**

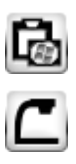

**vizualizér**

**editace**

 $\blacktriangleright$ 

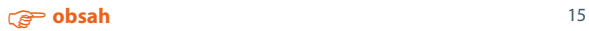

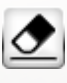

## **guma**

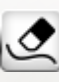

**odstranit čáru**

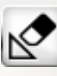

**odstranit obrazce**

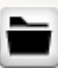

**nástroje projektu**

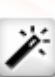

**nový projekt**

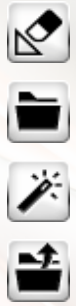

**otevřít projekt**

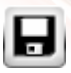

**uložit projekt**

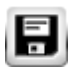

**uložit projekt jako**

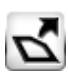

**export projektu**

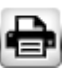

**tisk projektu**

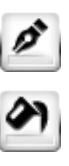

**barva čáry**

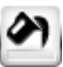

**barva vyplnění**

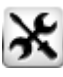

**pomůcky**

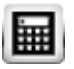

**kalkulačka**

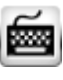

**klávesnice**

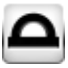

**úhloměr**

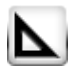

**trojúhelníkové pravítko**

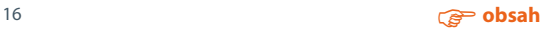

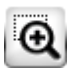

**lupa**

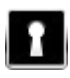

**clona prostoru**

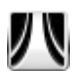

**opona**

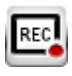

**nahrávání**

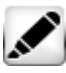

**fix**

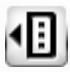

**osobní nástroje**

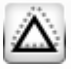

**rozeznávaní tvarů**

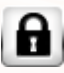

**blokování softwaru**

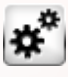

**možnosti**

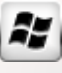

**zpět do windows**

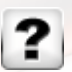

**pomoc**

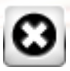

**ukončit**

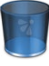

**ikona koše**

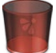

**ikona koše potvrzující odstranění**

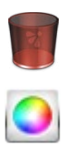

**paleta barev**

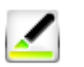

**průhlednost**

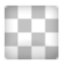

**bez výplně**

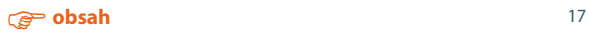

<span id="page-17-0"></span>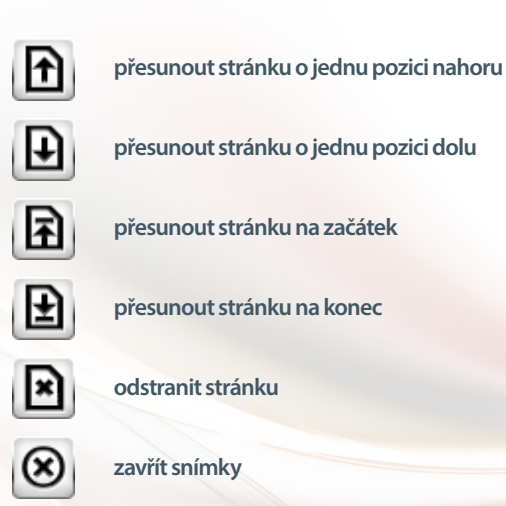

## **7. Nové funkce**

## **Způsob fungování koše**

Do koše je možné odstranit libovolně zvolený objekt: čáru, obrazec, výřez.

Za tím účelem označte daný objekt pomocí funkce "editace" ( $\blacktriangleright$ ), a následně přidržující zvolený

objekt přesuňte jej do pravého dolního rohu na ikonu koše , Po vložení objektu na ikonu koše

tato změní svojí barvu z modré na červenou **(CO**, Následně pusťte objekt, který bude automaticky odstraněn do koše.

## **Způsob fungování zobrazení snímků**

Zobrazení snímků spustíte zvolením z menu položky **Lobra**ná z nabídky zvolte "zobrazení snímků"  $\boxed{\text{BD}}$ . Podle toho kolik je v dané chvíli aktivních stránek v projektu, všechny budou zobrazeny v panelu po levé straně.

Zobrazení snímků umožňuje rychlou a bezproblémovou změnu sledu jednotlivých snímků.

Za účelem provedení této operace označte  $\blacktriangleright$ daný snímek a následně použijte potřebnou funkci:

 $\ket{\text{no}}$ posunutí snímku o jednu pozici nahoru,  $\ket{\text{no}}$ posunutí snímku o jednu pozici dolu,  $\ket{\text{no}}$ posu-

nutí snímku na začátek, **bosunutí snímku na konec, bodstranění snímku.** 

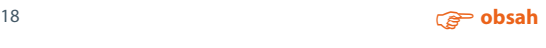

<span id="page-18-0"></span>Pro ukončení funkce zobrazení snímků klikněte ikonu

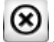

## **Způsob fungování osobních nástrojů**

Osobní nástroje plní funkci osobní nabídky, ve které můžete libovolným způsobem měnit obsah ikon a funkcí.i.

Osobní nástroje spustíte zvolením z nabídky "nástroje"  $\mathbf{\mathbf{\times}}$ a následně "osobní nástroje"  $\mathbf{\mathbf{t}}$ Přidávání nových ikon do osobních nástrojů probíhá přetažením funkčních ikon z hlavní nabídky do osobních nástrojů a jejich upuštěním. Ikony z osobních nástrojů odstraníte jejich přetažením mimo osobní nástroje a upuštěním.

## **8. Technická podpora**

V případě jakýchkoliv problémů kontaktujte naší dálkovou podporu:

**support@avsolutions.pl**

**+48 664437354**

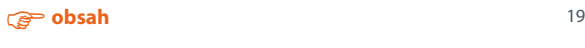